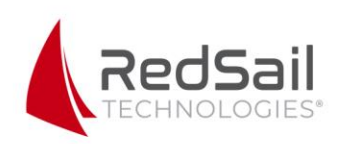

## **R & S Northeast – Application Process**

## **1.** [www.rsnortheast.com](http://www.rsnortheast.com/)

**2.** Become a customer.

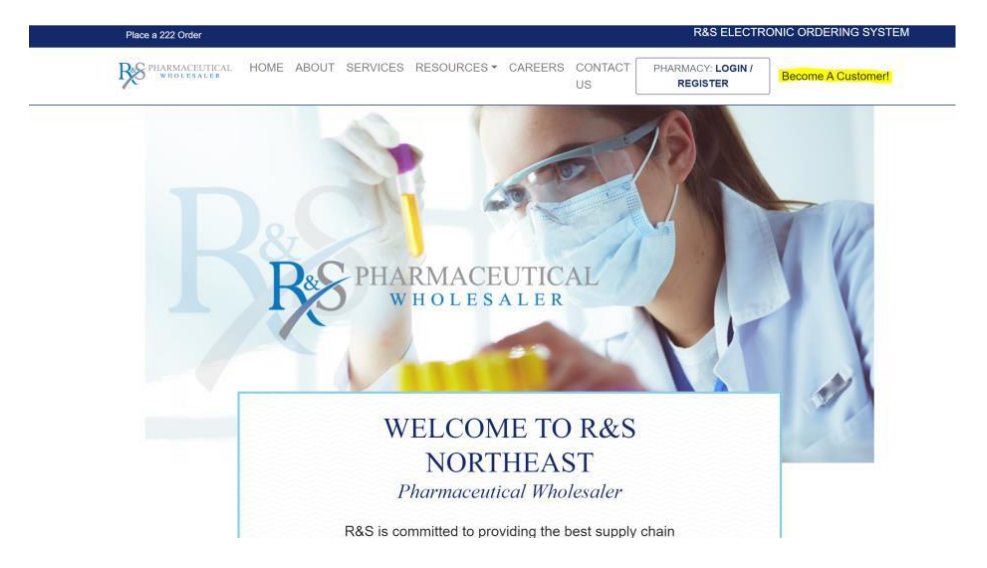

**3.** Enter email and password – if you do not finish the application, you can use this to log in later to finish the process.

п

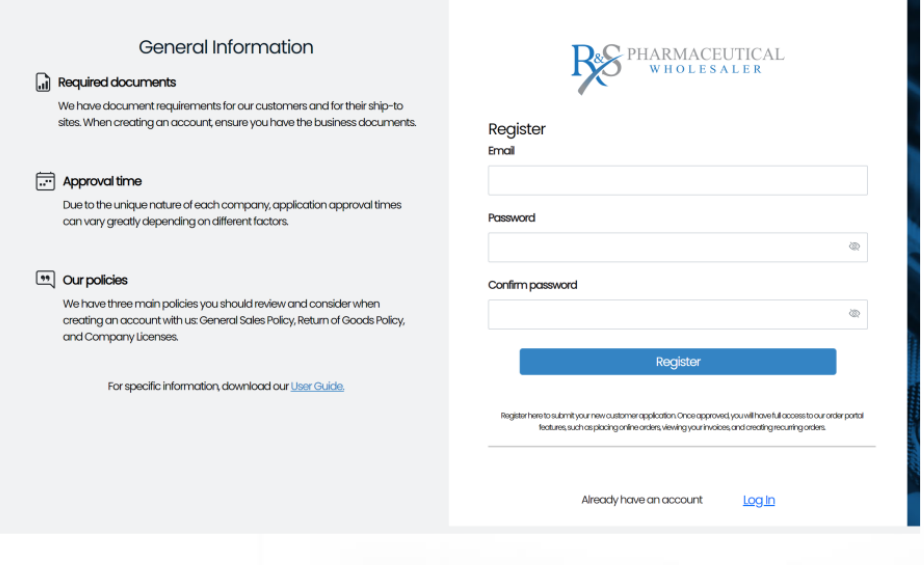

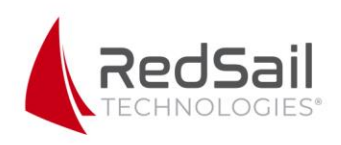

**4.** The first page is general information. There is a spot for a "Bill To" address – this is the address responsible for invoices and billing. At the bottom of the page, there is an option for selecting the representative you have spoken with so that they will be notified when the application is completed. п

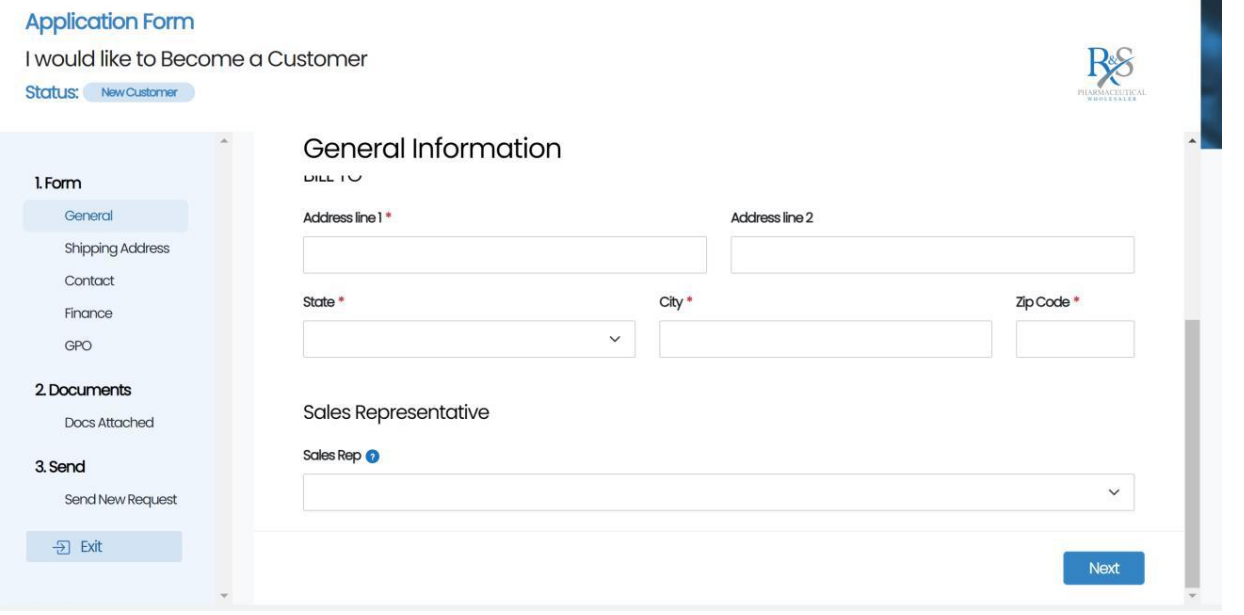

**5.** On the next page for Shipping Address, add the address that will be receiving product. If you have more than one pharmacy receiving product, you will need to add each of their Shipping Addresses on this page.

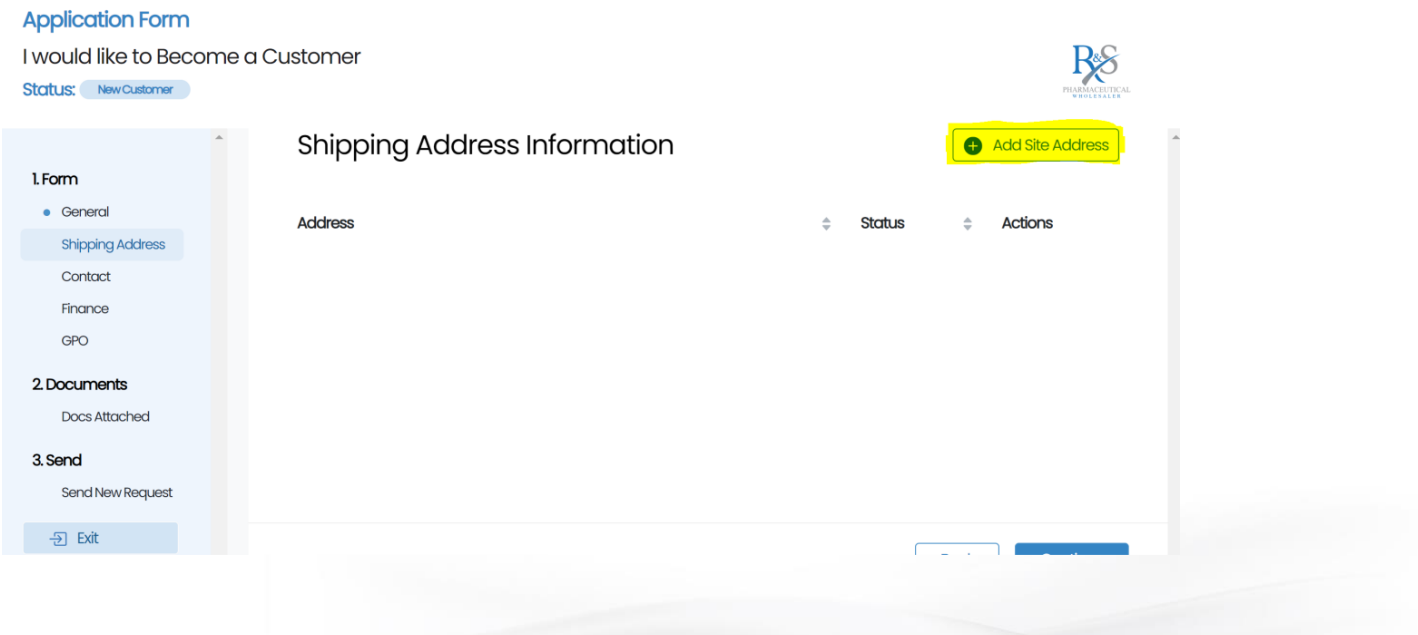

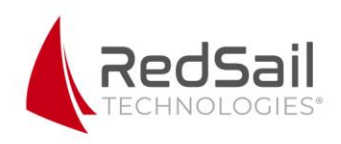

**6.** Once you have added the Shipping Address, you will need to edit each one. Indicate if you plan to purchase controls and add license information for each site. Also, make sure all supporting documents such as DEA information (if applicable) and site license are uploaded in the "Documents attached" section.

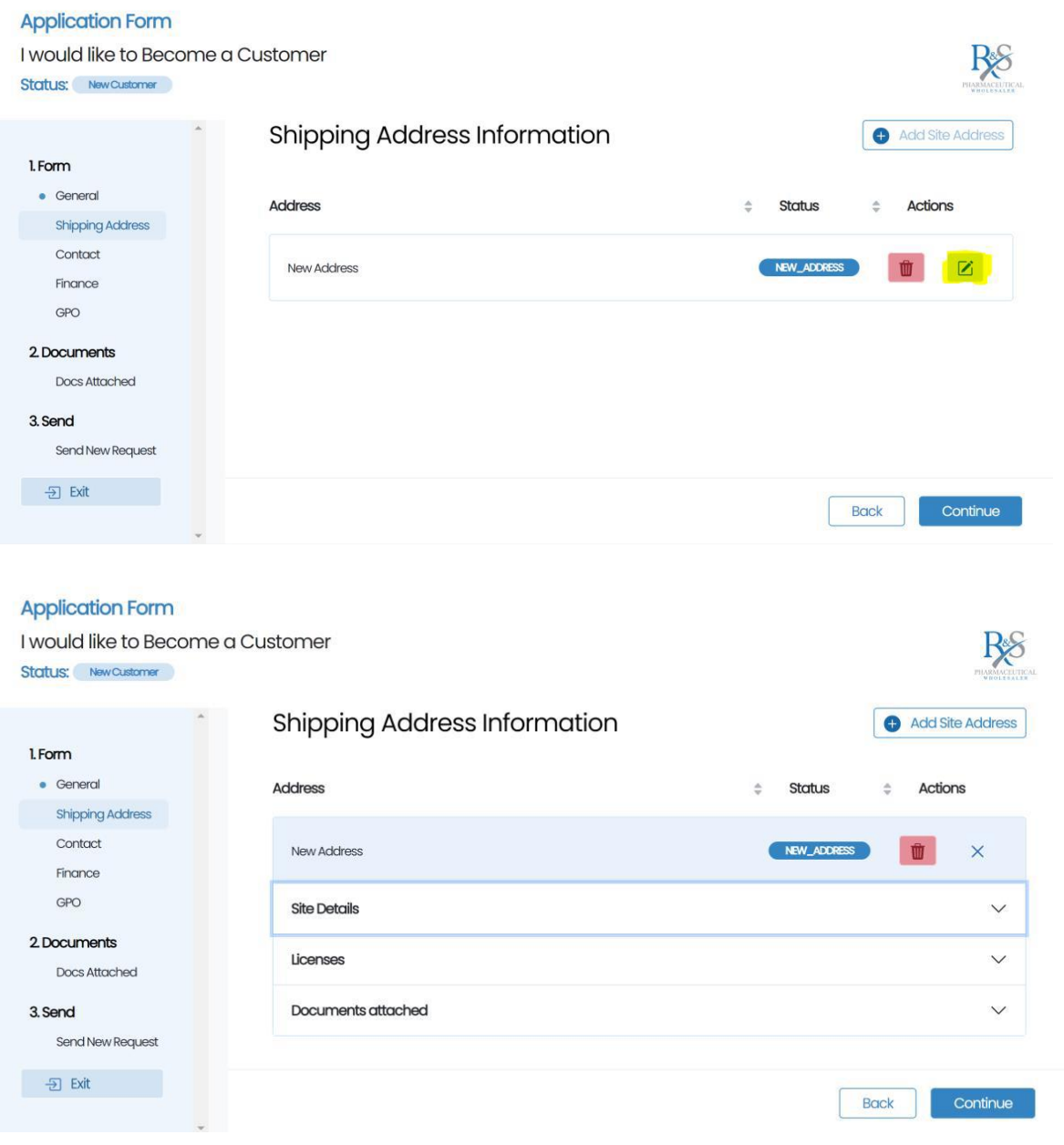

**7.** Contact section: This will be for your accounts payable and buyer to provide their emails and phone numbers.

**8.** Finance section: On this page, you have the option to be a prepaid customer or establish a line of credit.

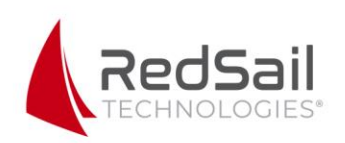

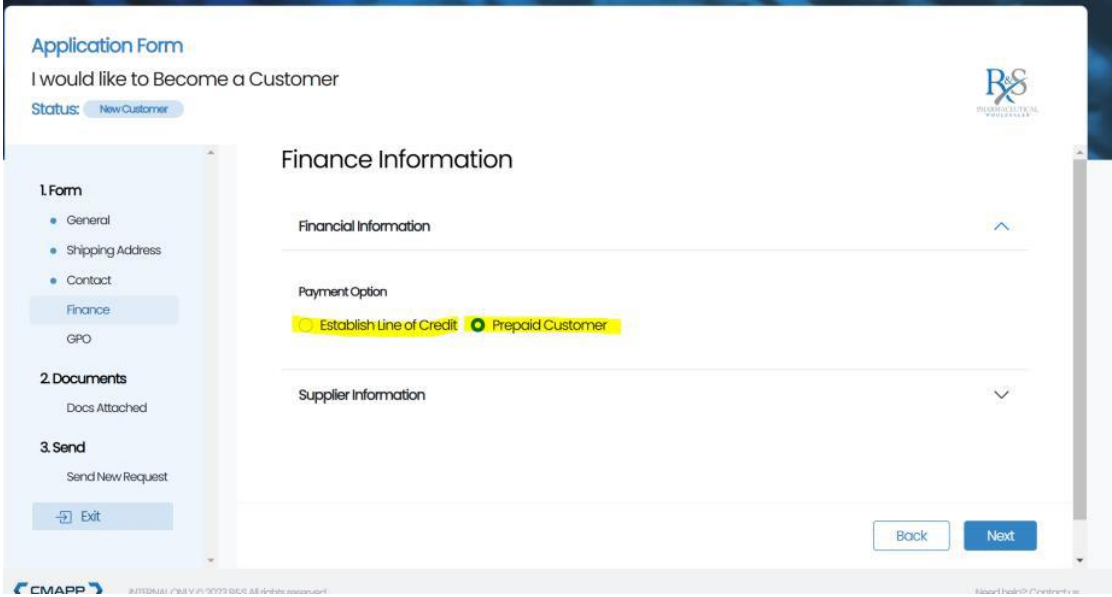

**a.** If you choose to be a prepaid customer, the card information will be added by your rep at the time of your first purchase. **b.** If you select to begin a line of credit, you will be asked to include bank information and attach supporting documents.

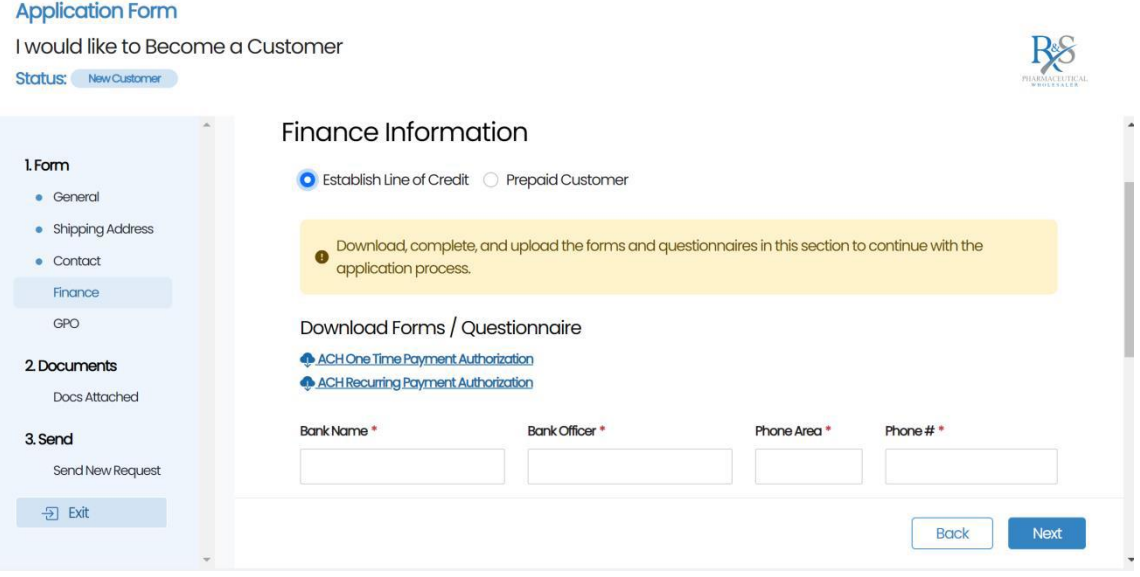

**9.** GPO section: There is a drop-down box of options to add GPOs that we are affiliated with, such as Premier and Vizient.

**10.** Docs Attached: This section gives you the opportunity to add any other supporting documents relevant to your specific account setup.